# **Store Calendar**

# **Introduction**

The Edge provides an interactive **Store Calendar** that allows you to see and act on:

#### **Customer Occasions**

Create mailing lists, directly email, or simply view customers with upcoming birthdays and anniversaries.

#### **Service Jobs**

View jobs (repairs, custom orders, special orders, appraisals, assemblies, and builds) and job tasks that are due, overdue for completion, and overdue for pickup.

#### **Customer Appointments**

Schedule and manage your appointments.

#### **Associate Tasks**

View and manage tasks for all or specific associates.

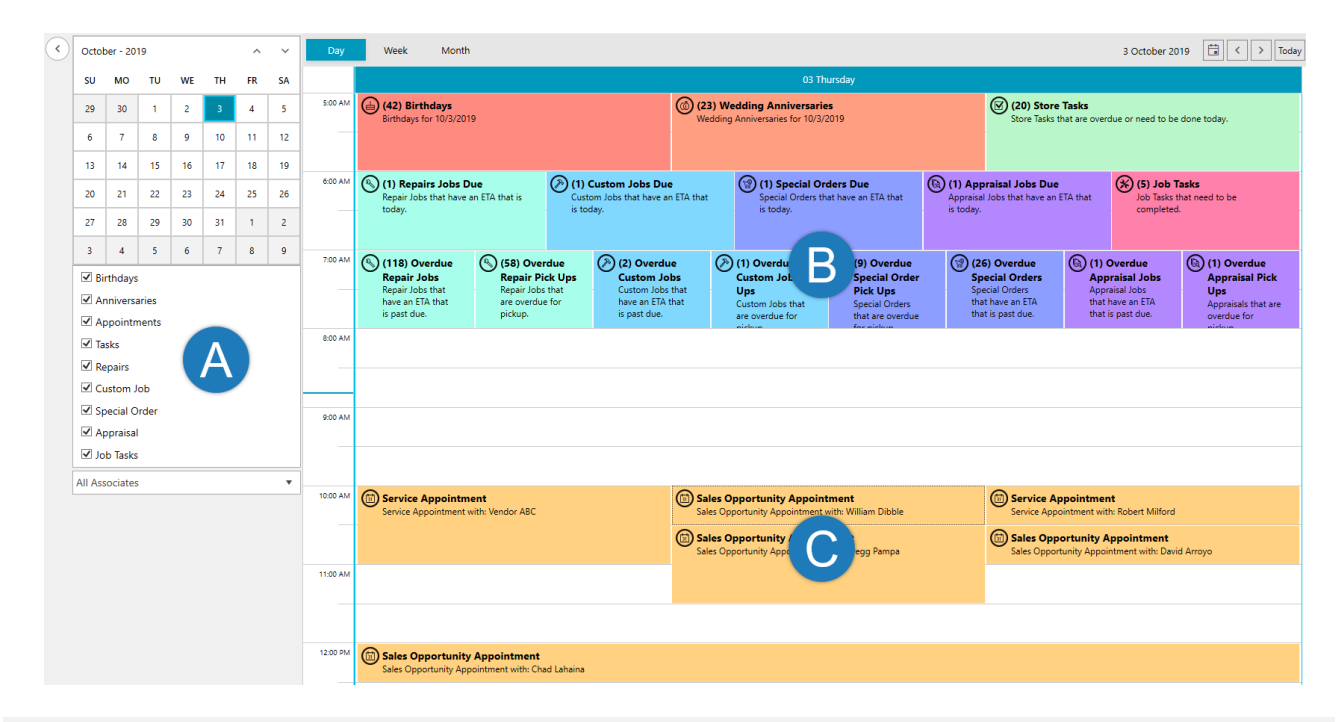

**A** These checkboxes toggle which occasions, services, and tasks to display. The drop-down allows you to filter these records by associate. You can select a specific associate, see all associates, or only see records not assigned to any associate.

**B** Customer occasions, service jobs, and tasks will always display at the top starting in the 5AM timeslot. The number in parenthesis indicates how many underlying records are present. Double click on a tile to view matching records and possible actions.

Customer appointments will display at their respective times. Double click an existing appointment<br>
Custometric Double click an appointment are a new appointment to edit it. Double click an open timeslot to create a new appointment.

To access **Calendar Settings**:

- 1. Click the **Calendar** button in the top menu. The **Store Calendar** will appear.
- 2. In the top right, click the (**Settings**) button. The **Calendar Settings** window will appear.

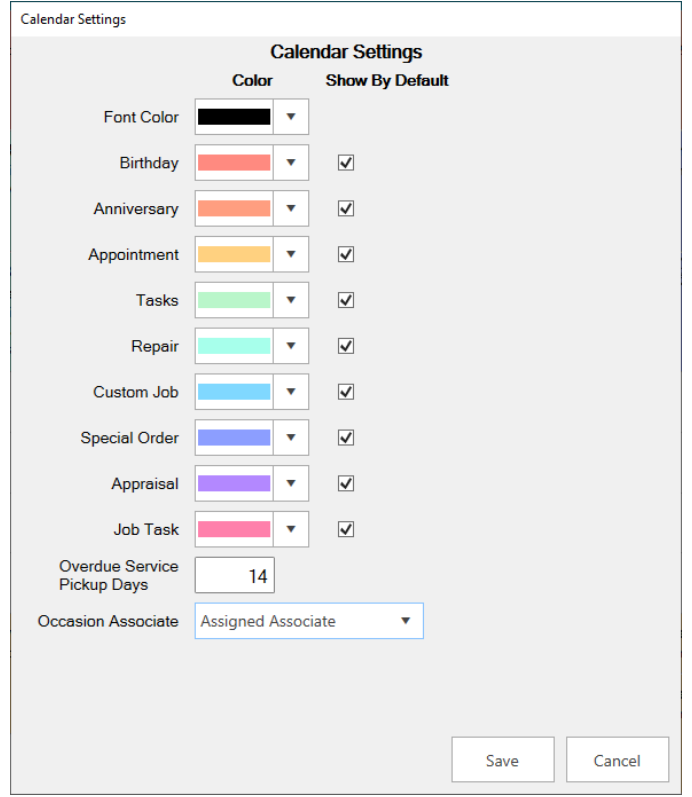

- 3. Use the **Color** drop-down to change the color used for each element of the calendar.
- 4. Use the **Show By Default** checkbox to determine which occasions and services appear on the calendar by default. These can always be changed on the fly from the main calendar view, too.
- 5. **Service Done Days** defines the number of days a service job must be overdue before it starts appearing on the calendar, e.g. enter '14' if you want jobs to show up as overdue once they have been completed but not picked up for 14 days.
- **6. Occasions Associate** allows you to determine which associate is assigned to each customer. There are three choices:

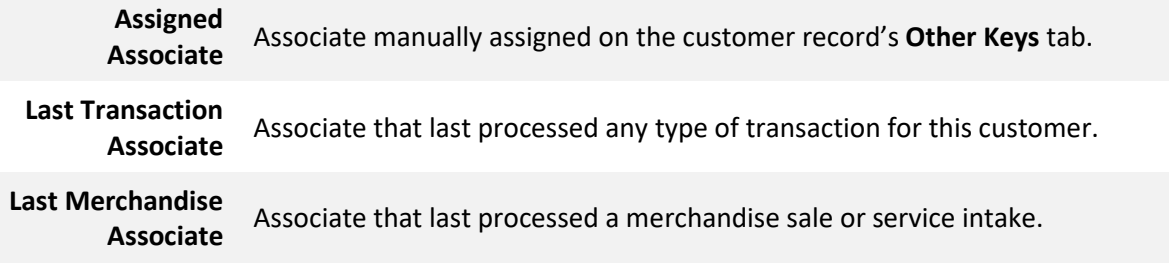

**7.** Make any desired changes, then click **Save**.

# **Using the Calendar**

## **Overview**

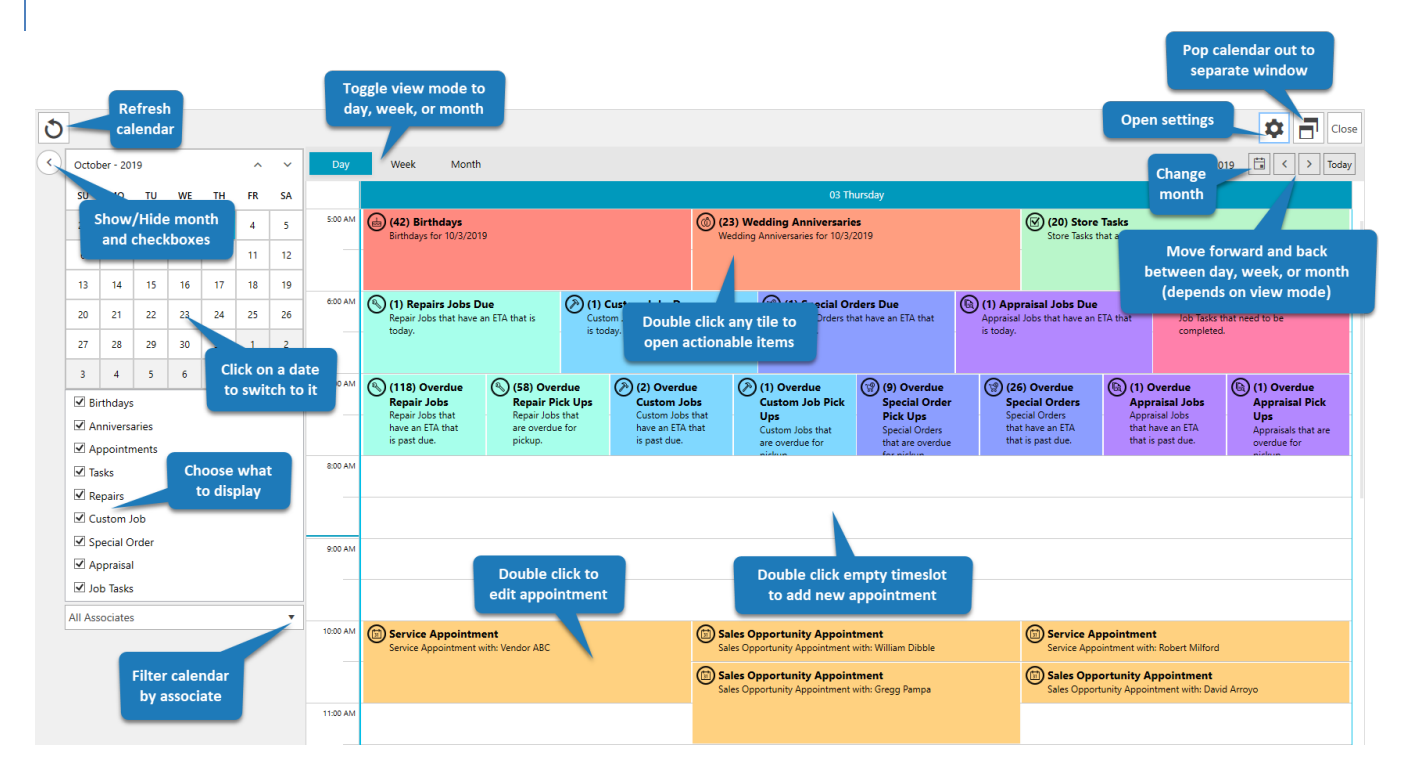

## **Occasions**

Double click an **Occasions** tile to open a list of matching customers.

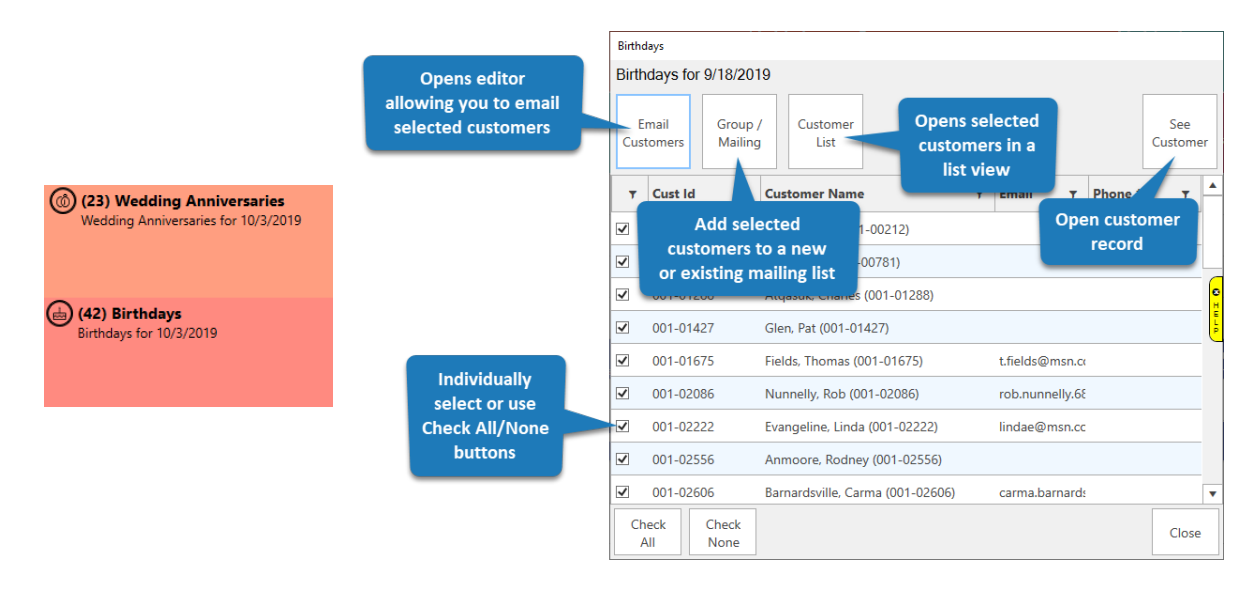

# **Store Tasks**

Double click the **Store Tasks** tile to open a list of associate tasks that are due today or overdue.

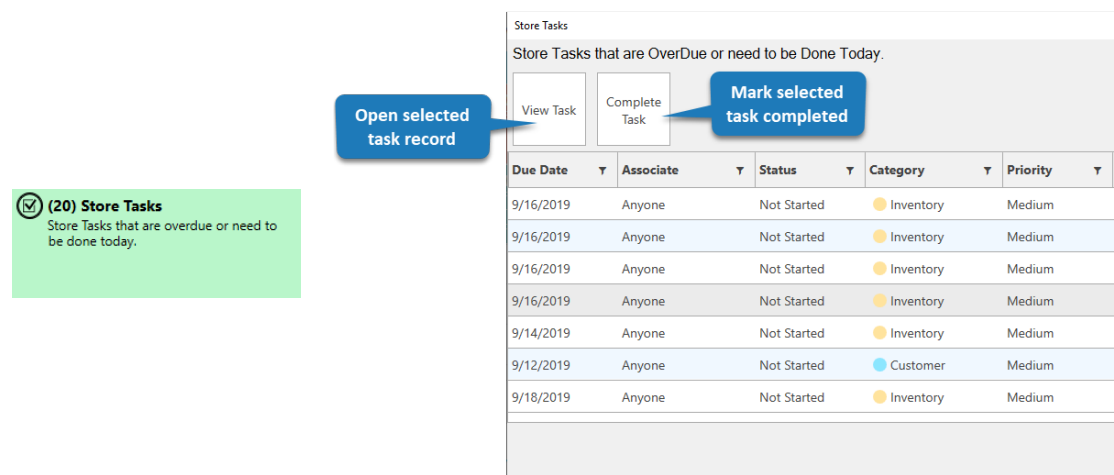

## **Job Tasks**

Double click the **Job Tasks** tile to open a list of job tasks that are due today or overdue. Job tasks include repairs, custom orders, builds, and assemblies.

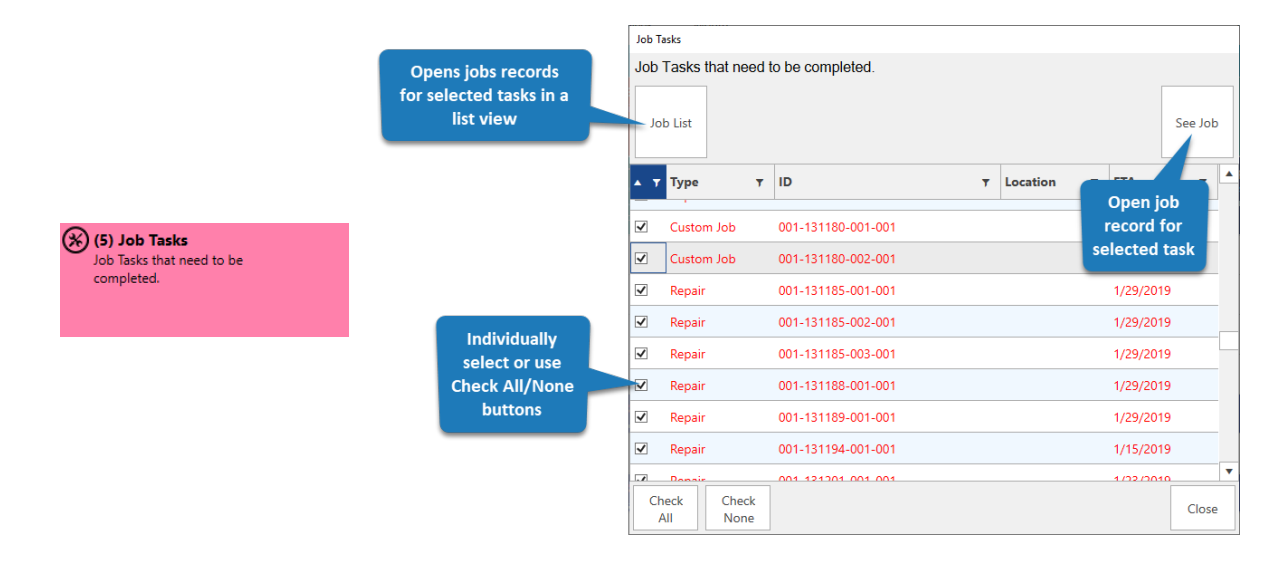

## **Services Due**

Each service type (repair, custom job, special order, and appraisal) will have a **Due** tile, e.g. Repair Jobs Due, Custom Jobs Due, etc. Double click this tile to open a list of service jobs that have an ETA of today and are not completed.

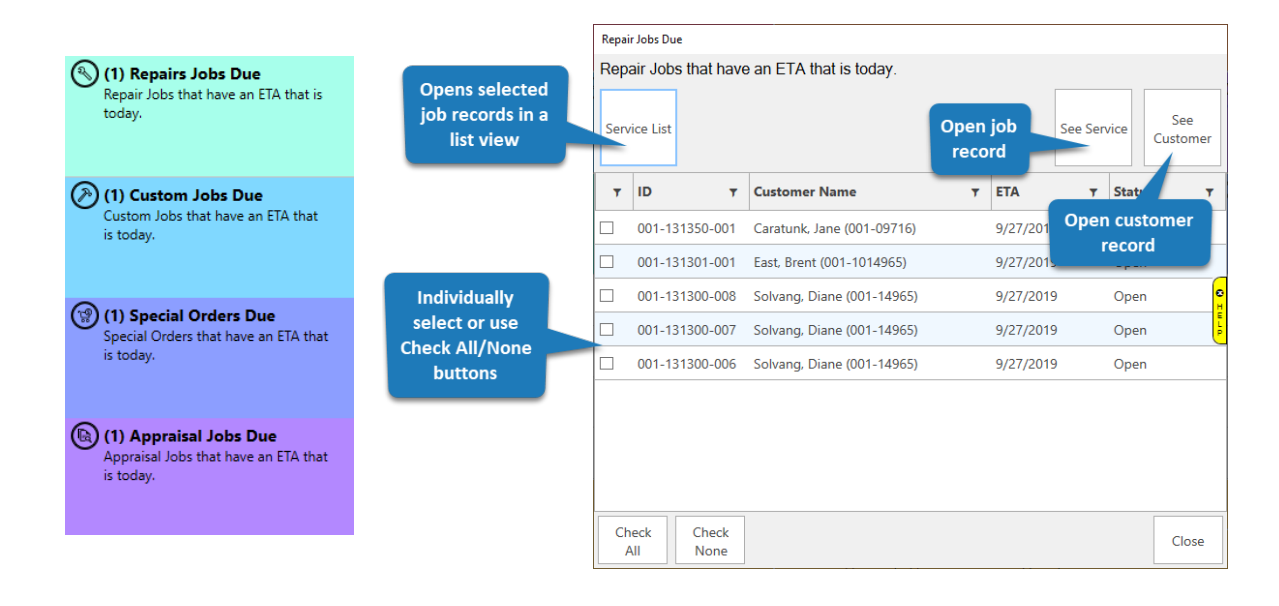

## **Services Overdue**

Each service type (repair, custom job, special order, and appraisal) will have an **Overdue** tile, e.g. Overdue Repair Jobs, Overdue Custom Jobs, etc. Double click this tile to open a list of service jobs that have a past due ETA, but are not completed.

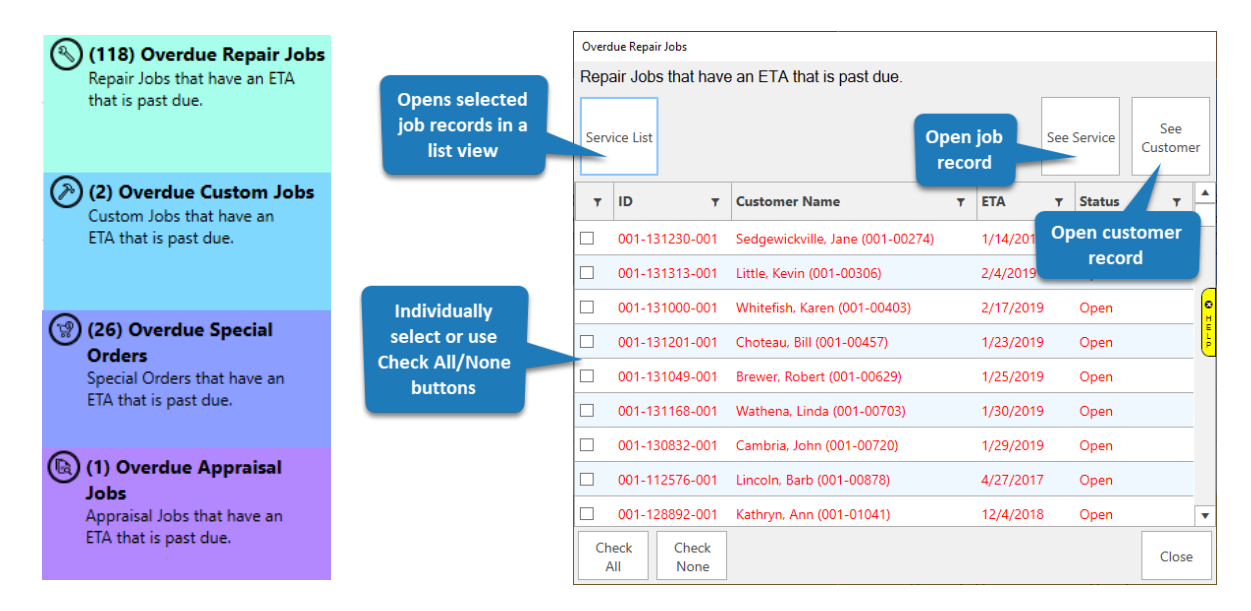

## **Services Overdue Pick Up**

Each service type (repair, custom job, special order, and appraisal) will have an **Overdue Pick Up** tile, e.g. Overdue Repair Pick Ups, Overdue Custom Pick Ups, etc. Double click this tile to open a list of service jobs that are overdue for pick up.

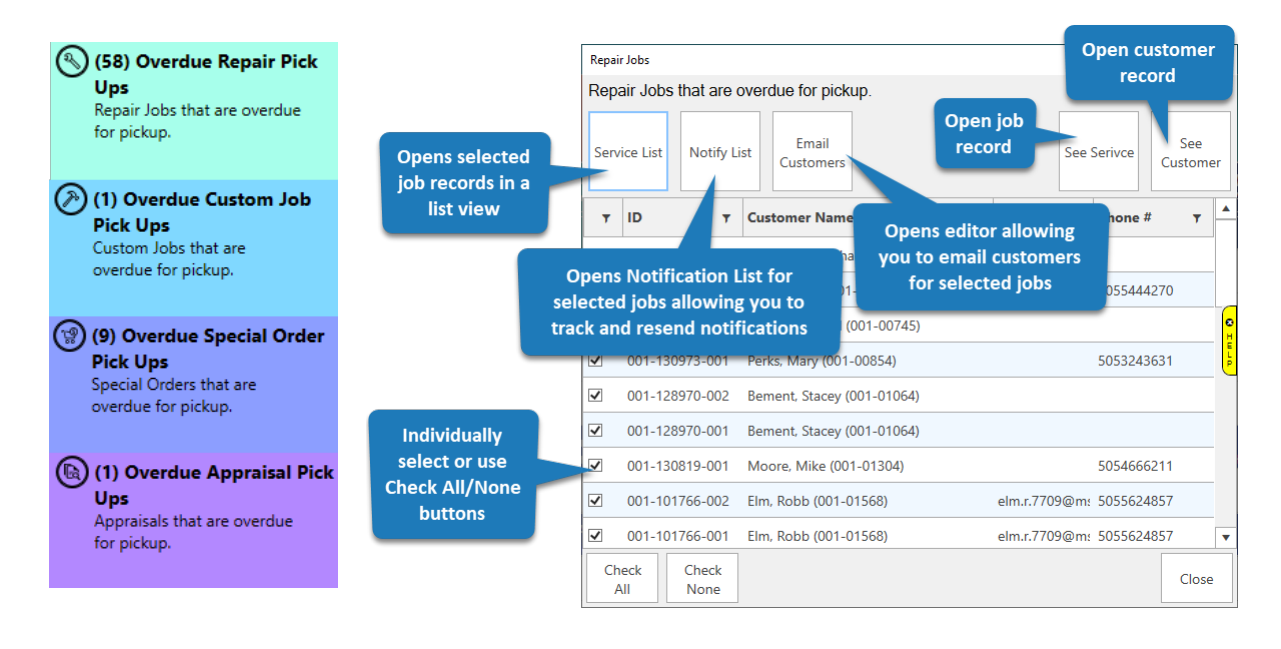

## **Appointments**

Each appointment will have its own tile in the corresponding timeslot on the calendar. Double click the tile to open the appointment record.

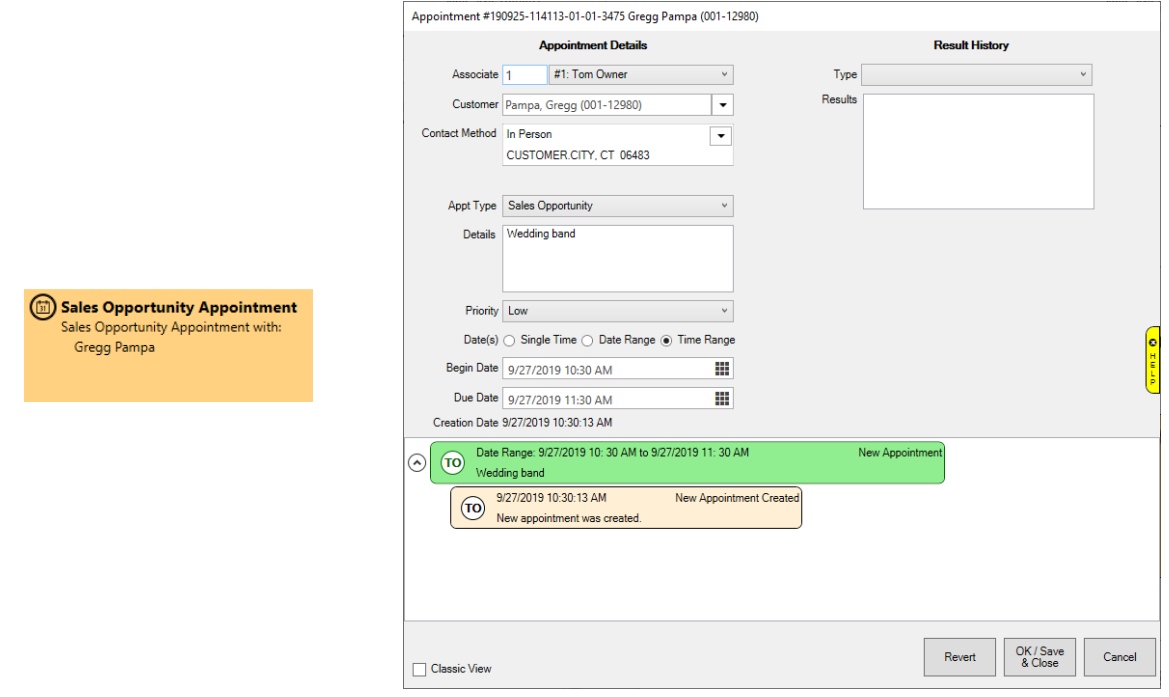